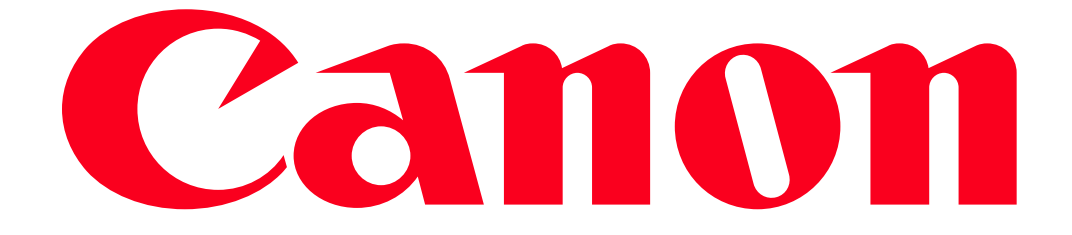

Sending still images and movies between two Canon-brand cameras (Wi-Fi function) (PowerShot N2)

You can connect two cameras via Wi-Fi and send images between.

NOTE

- Only Canon-brand cameras equipped with a Wi-Fi function can be connected to wirelessly. Even Canon-brand cameras that support Eye-Fi cards cannot be connected to if they do not have a Wi-Fi function. You cannot connect to PowerShot SD430 DIGITAL ELPH WIRELESS/DIGITAL IXUS WIRELESS cameras with this method.
- Connections require that a memory card be in the camera.
- Keep your fingers or other objects off the Wi-Fi antenna area. Covering this may decrease the speed of your image transfers.
- Depending on the condition of the network you are using, it may take a long time to send movies. Be sure to keep an eye on the camera battery level.
- Up to 50 images can be sent together at once. One movie up to five minutes (or one digest movie up to 13 minutes) can be sent.
- On the screen, wireless signal strength is indicated by the following icons.

## $\begin{bmatrix} 7 \ 1 \end{bmatrix}$  high,  $\begin{bmatrix} 7 \ 1 \end{bmatrix}$  medium,  $\begin{bmatrix} 7 \ 1 \end{bmatrix}$  low,  $\begin{bmatrix} 7 \ 1 \end{bmatrix}$  weak

Connecting the cameras via Wi-Fi

Perform the following operations on both of the cameras to be connected.

- 1. Press the <Playback> ( $\Box$ ) button to turn the camera on.
- 2. Touch [Wi-Fi].

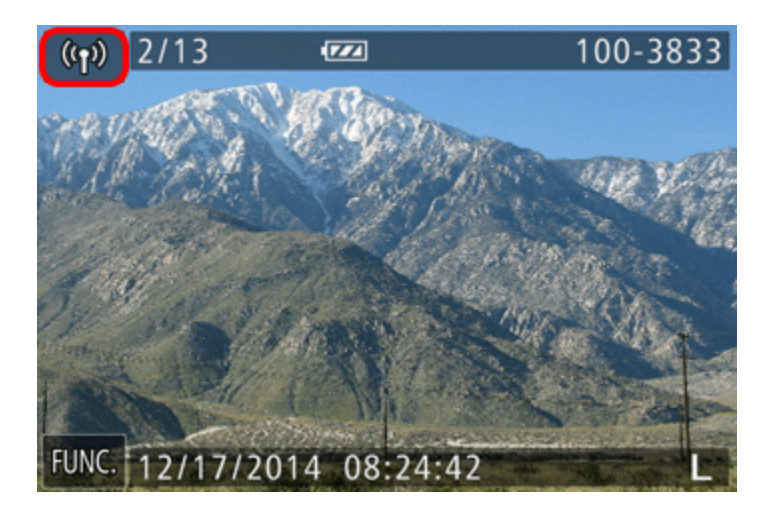

NOTE

When making Wi-Fi settings for the first time, a screen will appear for you to register a nickname for the camera.

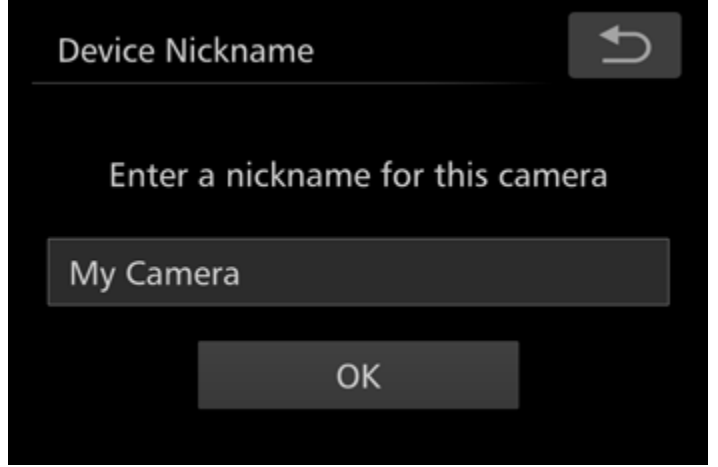

Touch inside the frame to access the keyboard, and then enter a nickname. This nickname will be displayed on the screen of target devices when connecting to other devices via Wi-Fi.

3. Touch  $[\blacksquare]$ .

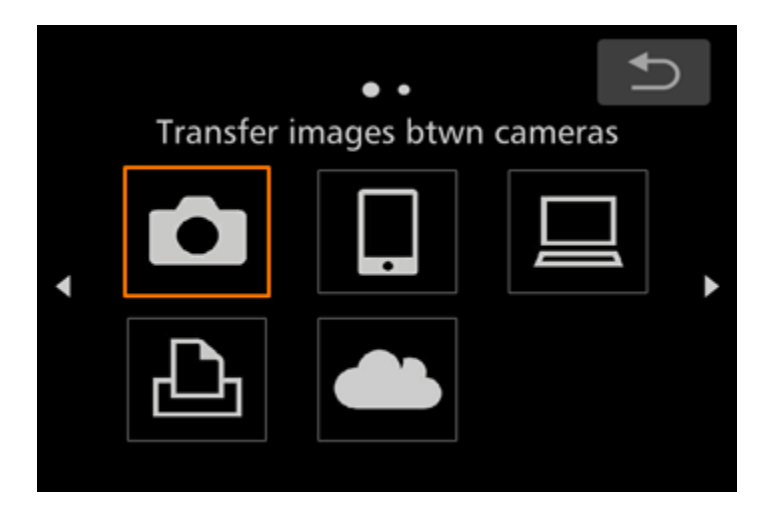

4. Drag your finger up or down on the screen to choose [Add a Device].

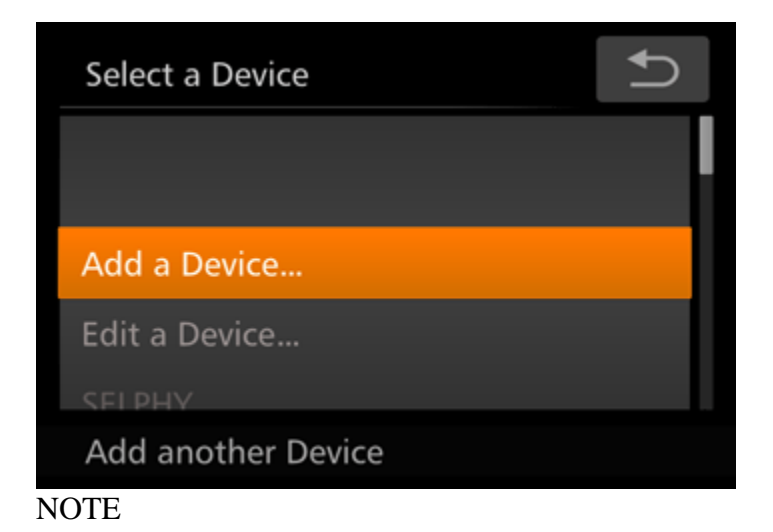

• Once a camera is added, the camera nickname will be displayed on the screen in step 4. To connect to a camera again, simply choose the camera nickname from the list.

5. The following screen appears. Perform steps 1 4 on the other camera as well.

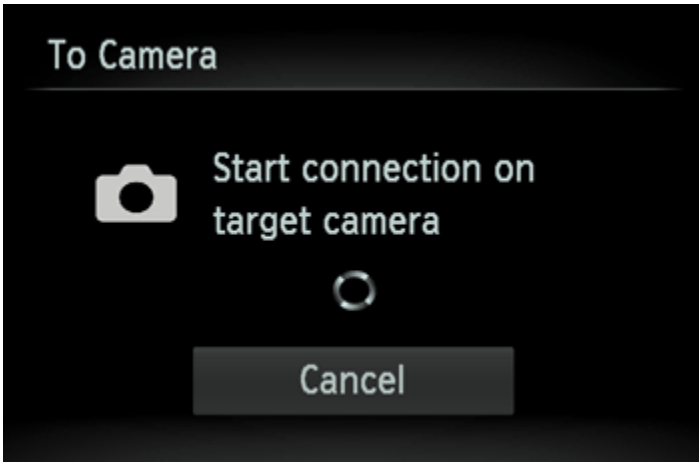

Camera connection information will be added when [Start connection on target camera] is displayed on both camera screens.

Once the other camera is registered, the screen for sending images will appear. Please see step 7 and later steps for instructions on how to send images.

6. Once both cameras are connected, a screen similar to the following one will be displayed.

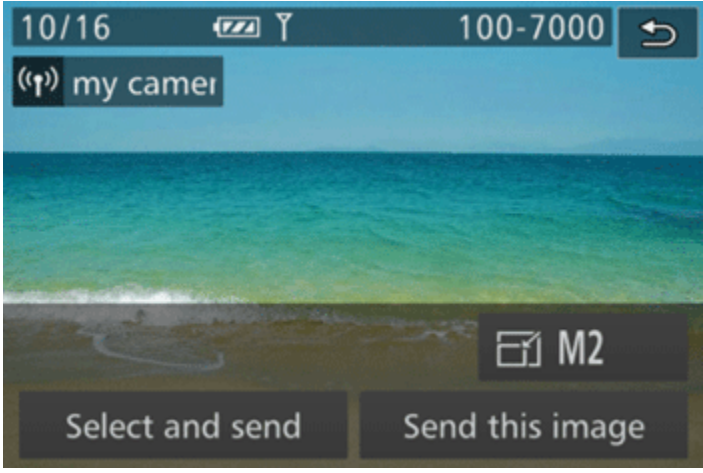

NOTE

- Once you have connected to devices via the Wi-Fi menu, recent destinations will be listed first when you access the Wi-Fi menu. You can easily connect again by choosing the device. You can register new devices by dragging left or right to access the device selection screen.
- If you prefer not to display recent target devices, touch [FUNC.], and then choose  $[MEMU] > [$   $]$  tab >  $[Wi-Fi Settings] > [Target History] > [Off].$
- To add multiple cameras, repeat the above procedures starting from step 2.

Sending Images to a Camera Individually

7. Touch [Send this image].

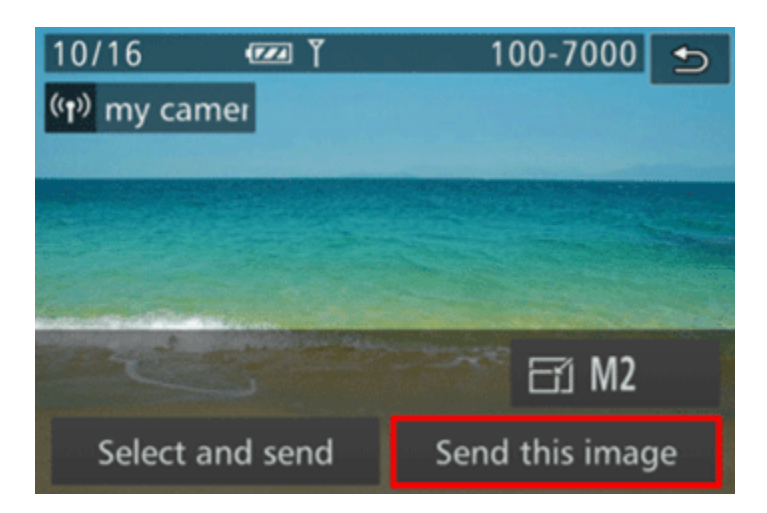

## NOTE

- You can choose the resolution (size) of images to send by touching  $[\overline{\bullet}$  on the image transmission screen.
- Movies cannot be resized.

8. The following screen appears.

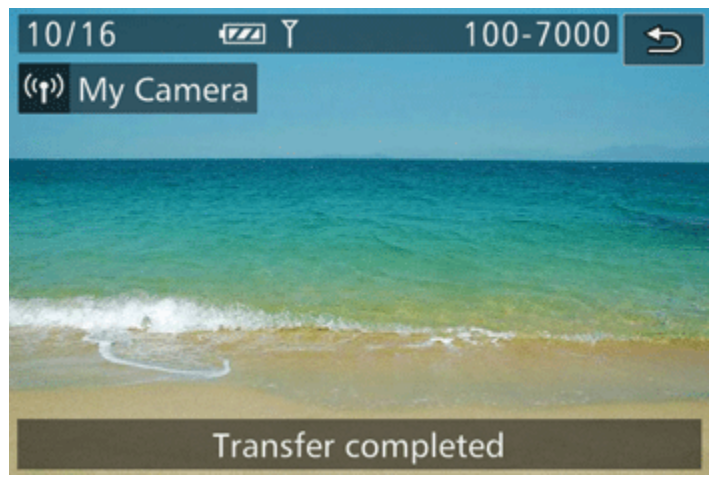

After the image has been sent to the target camera and the [Transfer completed] message appears, return to step 7.

Sending Multiple Images

9. Touch [Select and send].

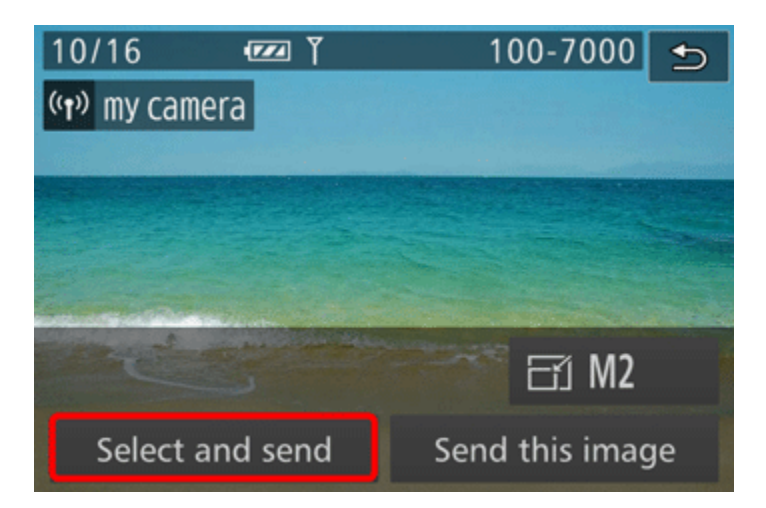

10. The following screen appears.

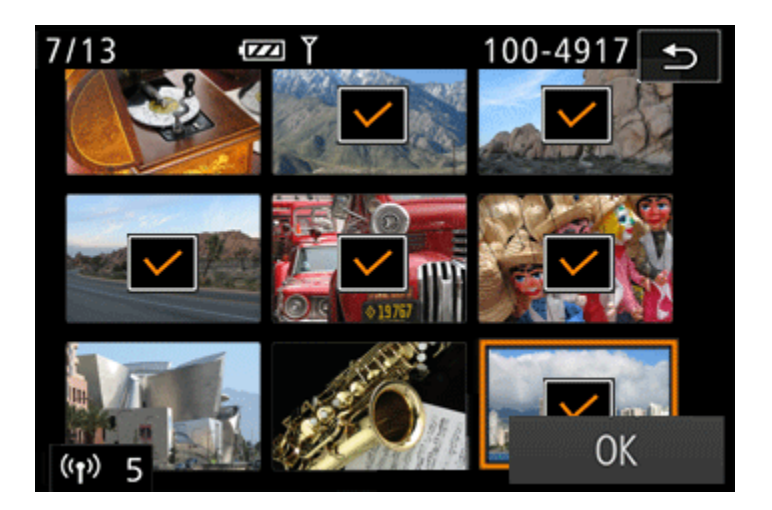

- Touching an image to send will label it with a  $[\checkmark]$  icon.
- To cancel selection, touch the image again.  $[\checkmark]$  is no longer displayed.
- If you move the zoom ring toward  $[\overline{\mathbb{Q}}]$ , the camera will switch to single-image display. You can also drag left or right across the screen to choose images.
- After you finish choosing images, touch [OK].

11. The following screen appears.

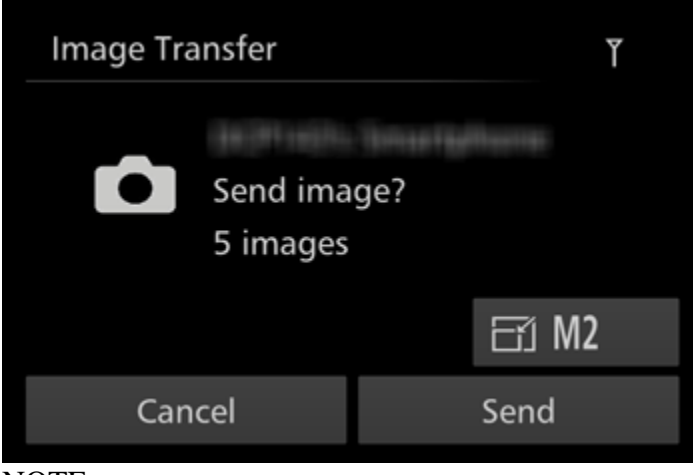

NOTE

- You can choose the resolution (size) of images to send.
- Movies cannot be resized.

Touch [Send].

- [Transfer completed] is displayed after the image is sent, and the image transfer screen is displayed again.
- To disconnect, touch  $\begin{bmatrix} 1 \end{bmatrix}$  in the upper right, and then touch [OK] on the confirmation screen.